## **Online User Self-Registration Procedure**

## **For Chemical Abstracts ™** *web edition* **End Users**

**Introduction** 

Online user registration consists of:

- Generation of Registration URL by the Key Contact in your organization..
- Self-registration by individuals who receive the Registration URL from the Key Contact.

This document shows self-registration for end users.

**Self-Registration Steps** 

- 1. Obtain the registration URL from your Key Contact.
- 2. When you click the registration URL, the following Welcome message is displayed. Click **Next** to begin self-registration.

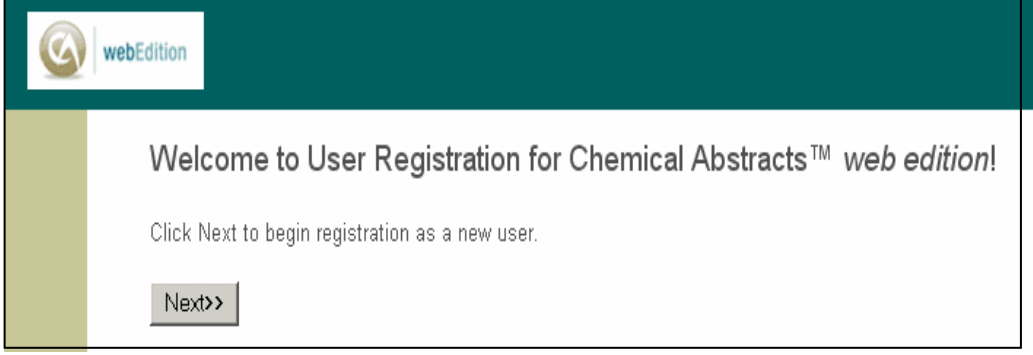

3. Fill out the registration form. Note that some fields are required and some are optional. Click **Register** when you have completed filling out the form.

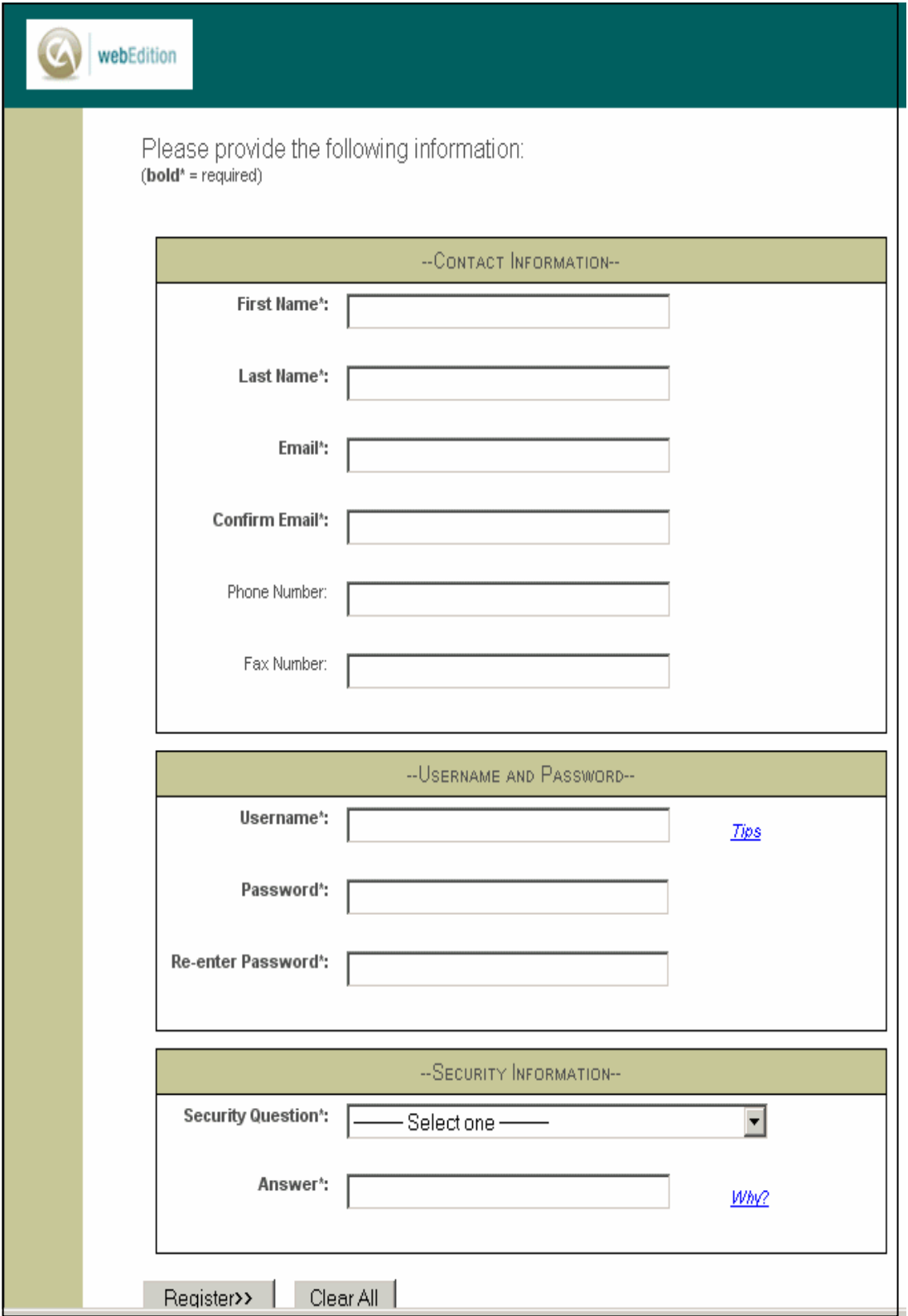

4. You will receive a confirmation page indicating an e-mail message from CAS with further instructions will be sent to the address you previously provided.

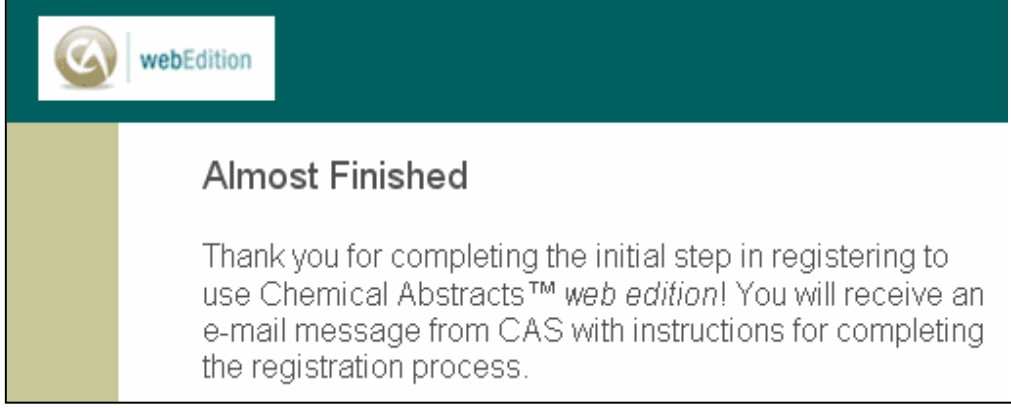

5. Open and read the e-mail message from CAS.

To complete your Chemical Abstracts web edition registration, you must click the link provided below. By clicking the link, you agree to all of the following terms and conditions:

- I will not share my username and password with any other person.
- I will search only for myself and not for others or other organizations.
- I will not use any automated program or script for extracting or downloading CAS data, or any other systematic retrieval of data.
- I may retain a maximum of 5,000 Records at any given time for personal use or to share within a Project team for the duration of the Project.
- My organization's Chemical Abstracts web edition License and the CAS Information Use Policies (http://www.cas.org/legal/infopolicy.html) apply to my use of Chemical Abstracts web edition.
- I will contact my Chemical Abstracts web edition Key Contact if I have questions.

If you do not accept these terms and conditions, do not click the link and delete this e-mail message.

 *[ a unique link would appear here ]* 

If you need assistance at any time, consult the key contact at your organization.

5. If you accept the terms and conditions for using CA *web edition*, click the link within the email message to complete the registration process.

A confirmation page is displayed with a link to the product. Click the link provided on the confirmation page to sign in.

## Registration for Chemical Abstracts™ web edition is **Complete**

You have successfully completed the registration process.

To sign in to Chemical Abstracts™ web edition, click the link below.

https://chemabs.cas.org/ca